### **1. แนะนําเบื้องตน**

รุ่น TM ของเครื่องบันทึกเวลาได้ถูกออกแบบมาด้วยขนาดที่กะทัดรัด พร้อมด้วยเทคโนโลยีที่ทันสมัยดังที่คุณต้องการ. ื่ ี่ จะประกอบด้วยการทำงานที่เยี่ยมยอดและทำให้คุณไว้วางใจได้. กรุณาอ่านคู่มือนี้อย่างละเอียด และเก็บคู่มือนี้ไว้  $\mathcal{L}^{\mathcal{L}}$ ี่ ี้ เพื่อการบำรุงรักษาในภายหน้า หรือการตั้งค่าต่างๆ ในกรณีที่มีการเปลี่ยนแปลง.

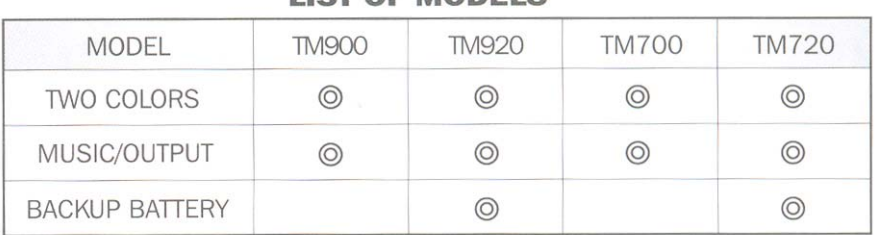

### **LIST OF MODELS**

### **2. สวนประกอบตางๆ**

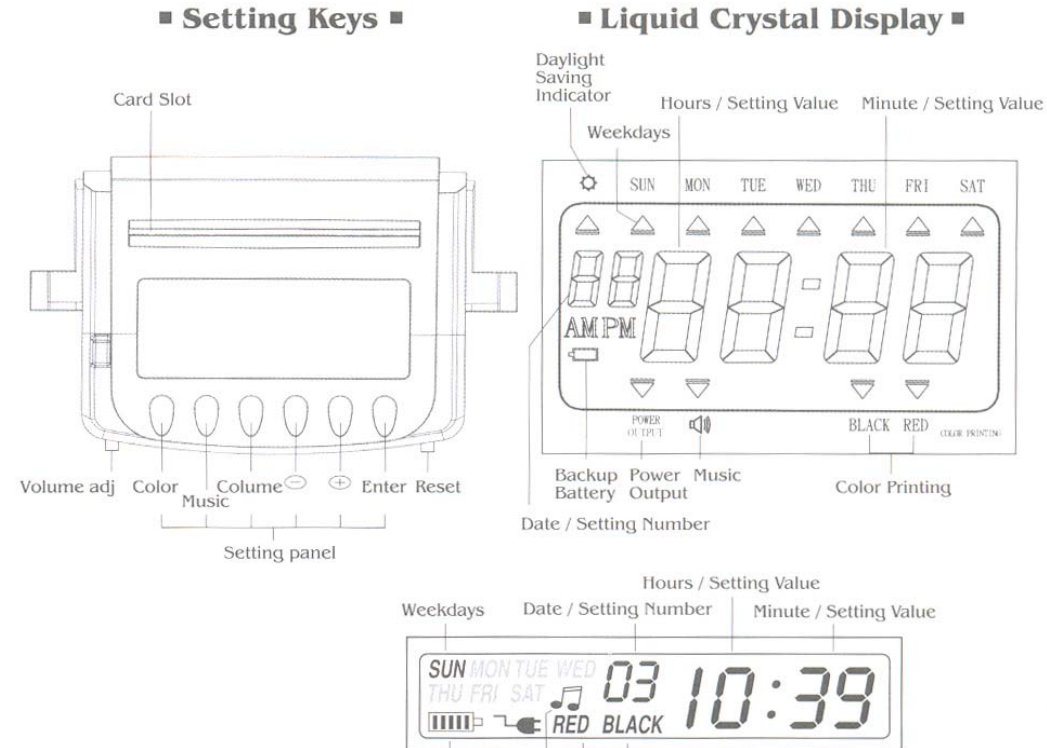

Backup<br>Battery

Music Color Printing

### **Setting Keys**

### 1

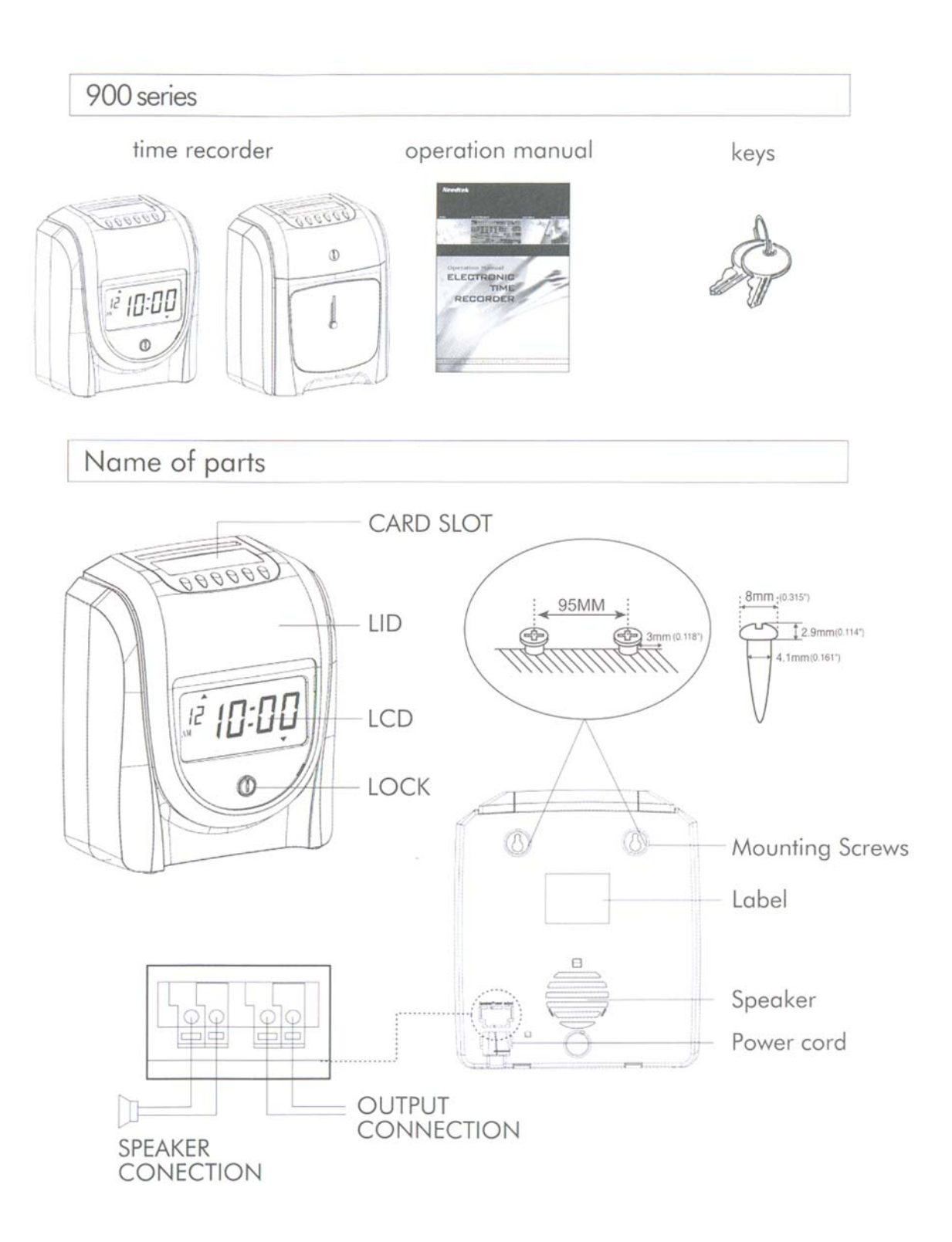

### **3. กอนการใชเคร อง**

#### 3.1 เปดเคร อง ื่

เสียบสายไฟและตรวจสอบค่าของกระแสไฟฟ้า (ตรวจสอบได้จากใบปิดของค่ากระแสไฟฟ้าในแต่ละเครื่อง) ื่ 3.2 ทดสอบการเปิดและปิดฝาของตัวเครื่อง ื่

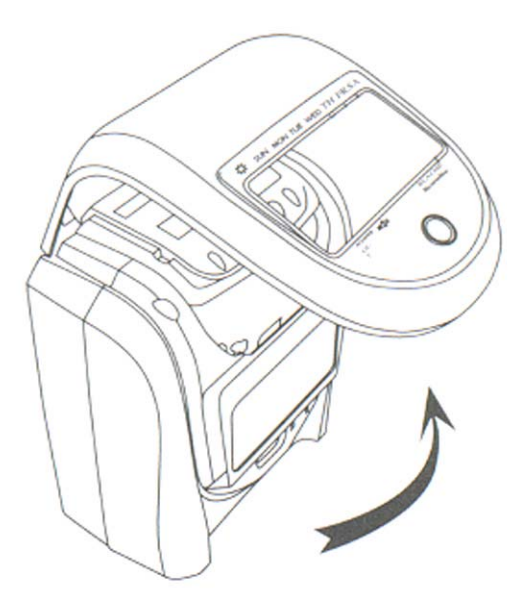

# **4. การตั้งคา**

เปิดฝาและดันปุ่มตั้งค่าไปด้านขวาเพื่อเข้าสู่การตั้งค่า ั้ ื่ ั้

4.1 การต งคาป (Setting Year) ั้

- 1. ในการตั้งค่า, กดปุ่ม + , เพื่อเลือกหมายเลขของการตั้งค่าปีคือ 01 ื่ ั้
- 2. กดปุ่ม ENTER เพื่อเข้าสู่การตั้งค่าปี ื่ ั้
- 3. กดปุ่ม + , เพื่อแก้ไขปีที่ถูกต้อง ื่
- 4. กดปุ่ม ENTER เพื่อยืนยันการตั้งค่า ื่ ั้
- 5. หมายเลขของการต งคาจะเปลี่ยนเปน 02 ั้
- 6. ไปสู่การตั้งค่าถัดไป หรือดันปุ่มตั้งค่าไปด้านซ้ายเพื่อจบและออกจากการตั้งค่า ั้ ั้ ื่ ั้

4.2 การต งคาวันที่ (Setting Date) ั้

- 1. ในการตั้งค่า, กดปุ่ม + , เพื่อเลือกหมายเลขของการตั้งค่าวันคือ 02 ื่ ั้
- 2. กดปุ่ม ENTER เพื่อเข้าสู่การตั้งค่าวันที่ ื่ ั้
- 3. กดปุม + , เพ อแกไขเดือน ื่
- 4. กดปุ่ม ENTER เพื่อยืนยันการตั้งค่าเดือน ื่ ั้
- 5. กดปุม + , เพ อแกไขวัน ื่
- 6. หมายเลขของการต งคาจะเปลี่ยนเปน 03 ั้
- 7. ไปสู่การตั้งค่าถัดไป หรือดันปุ่มตั้งค่าไปด้านซ้ายเพื่อจบและออกจากการตั้งค่า ั้ ั้ ื่ ั้

4.3 การต งคาเวลา (Setting Time) ั้

- 1. ในการตั้งค่า, กดปุ่ม + , เพื่อเลือกหมายเลขของการตั้งค่าเวลาคือ 03 ื่ ั้
- 2. กดปุ่ม ENTER เพื่อเข้าสู่การตั้งค่าเวลา ื่ ั้
- 3. กดปุม + , เพ อแกไขชั่วโมง ื่
- 4. กดปุ่ม ENTER เพื่อยืนยันการตั้งค่าชั่วโมง ื่ ั้
- 5. กดปุม + , เพ อแกไขนาที ื่
- 6. กดปุ่ม ENTER เพื่อยืนยันการตั้งค่านาที ื่ ั้
- 7. กดปุม เพ อต งวินาทีใหเปน 00 ื่ ั้
- 8. กดปุ่ม ENTER เพื่อยืนยันการตั้งค่าวินาที ื่ ั้
- 9. หมายเลขของการต งคาจะเปลี่ยนเปน 04 ั้
- 10. ไปสู่การตั้งค่าถัดไป หรือดันปุ่มตั้งค่าไปด้านซ้ายเพื่อจบและออกจากการตั้งค่า ั้ ั้ ื่ ั้

4.4 การตั้งค่าเวลาการขึ้นบรรทัดใหม่ (Setting Day Line Change Time) ั้ ึ้

- 1. ในการตั้งค่า, กดปุ่ม + , เพื่อเลือกหมายเลขของการตั้งค่าเวลาการขึ้นบรรทัดใหม่คือ 04 ื่ ั้
- 2. กดปุ่ม ENTER เพื่อเข้าสู่การตั้งค่าเวลาการขึ้นบรรทัดใหม่ ื่ ั้ ึ้
- 3. กดปุ่ม + , เพื่อเลือกชั่วโมงที่ต้องการของการขึ้นบรรทัดใหม่ (ปกติตั้งค่าไว้ที่ 00:00) ื่ ึ้
- 4. กดปุ่ม ENTER เพื่อยืนยันการตั้งค่าชั่วโมงของการขึ้นบรรทัดใหม่ ื่ ั้
- 5. กดปุ่ม + , เพื่อเลือกนาทีที่ต้องการของการขึ้นบรรทัดใหม่ ื่ ึ้
- 6. กดปุ่ม ENTER เพื่อยืนยันการตั้งค่านาทีของการขึ้นบรรทัดใหม่ ื่ ั้ ึ้
- 7. หมายเลขของการต งคาจะเปลี่ยนเปน 05 ั้
- 8. ไปสู่การตั้งค่าถัดไป หรือดันปุ่มตั้งค่าไปด้านซ้ายเพื่อจบและออกจากการตั้งค่า ั้ ั้ ั้

4.5 การต งคารูปแบบของบัตร (Setting Card Format) ั้

- 1. ในการตั้งค่า, กดปุ่ม + , เพื่อเลือกหมายเลขของการตั้งค่าเวลาการขึ้นบรรทัดใหม่คือ 05 ื่ ั้ ึ้
- 2. กดปุ่ม ENTER เพื่อเข้าสู่การตั้งค่ารูปแบบของบัตร ื่ ั้
- 3. กดปุ่ม + , เพื่อเลือกรูปแบบของบัตรเวลาที่ต้องการ ื่ 00 – แถวแรกวาง (บัตรปกติ)

01 – แถวท ี่ 16 วาง

- 4. กดปุ่ม ENTER เพื่อยืนยันการตั้งค่ารูปแบบของบัตร ื่ ั้
- 5. หมายเลขของการต งคาจะเปลี่ยนเปน 06 ั้
- 6. ไปสู่การตั้งค่าถัดไป หรือดันปุ่มตั้งค่าไปด้านซ้ายเพื่อจบและออกจากการตั้งค่า ั้ ั้ ื่ ั้

4.6 การตั้งค่าชนิดของบัตรที่ใช้ และวันสิ้นสุดของการจ่าย (Setting Time Card & Pay Period Ending Date) ั้ ิ้

- 1. ในการตั้งค่า, กดปุ่ม + , เพื่อเลือกหมายเลขของการตั้งค่าชนิดของบัตรที่ใช้ และวันสิ้นสุดของการ ื่ ั้ ิ้ จ่ายคือ 06
- 2. กดปุ่ม ENTER เพื่อเข้าสู่การตั้งค่าชนิดของบัตรที่ใช้ และวันสิ้นสุดของการจ่าย ื่ ั้ ิ้
- 3. กดปุ่ม + , เพื่อเลือก 00,01 หรือ 02 สำหรับชนิดของบัตรที่ใช้ ื่
	- $\bullet$   $00-$ บัตรชนิดจ่ายเป็นรายเดือน
	- 01 บัตรชนิดจายเปนรายสัปดาห
	- 02 บัตรชนิดจายเปนรายทุก 2 สัปดาห

#### เม อเลือก 00 ื่

- A. วันสิ้นสุดการจ่ายจะกระพริบเพื่อให้ทำการเลือก ิ้
- B. กดปุ่ม + , เพื่อเลือกวันสิ้นสุดการจ่ายที่ต้องการ ื่ ิ้
- C. กดปุ่ม ENTER เพื่อยืนยันการตั้งค่า ื่ ั้

#### เม อเลือก 01 ื่

- A. วันในสัปดาหจะกระพริบเพ ื่อใหทําการเลือก
- B. กดปุ่ม + , เพื่อเลือกวันใดวันหนึ่งในสัปดาห์สำหรับวันสิ้นสุดการจ่าย ื่ ิ้
- C. กดปุ่ม ENTER เพื่อยืนยันการตั้งค่า ื่ ั้
- D. เลือกชนิดของบัตร 00,01 หรือ 02 โดยกดปุม + ,
	- 00 : จะเหลือเนื้อที่ว่าง 33 มม. ที่ด้านล่างของบัตร ื้
	- 01 : จะเหลือเนื้อที่ว่าง 35 มม. ที่ด้านล่างของบัตร ื้
	- 02 : จะเหลือเนื้อที่ว่าง 71 มม. ที่ด้านล่างของบัตร ื้
- E. กดปุ่ม + , เพื่อเลือกวันใดวันหนึ่งในสัปดาห์ โดยใช้ 00,01 และ 02 สำหรับการพิมพ์ ื่ 00 : วันท
	- 01 : หมายเลขประจําวัน (1-7)
	- 02 : ภาษาอังกฤษ

#### เม อเลือก 02 ื่

- A. วันในสัปดาหจะกระพริบเพ ื่อใหทําการเลือก
- B. กดปุ่ม + , เพื่อเลือกวันใดวันหนึ่งในสัปดาห์สำหรับวันสิ้นสุดการจ่าย ื่ ิ้
- C. กดปุ่ม ENTER เพื่อยืนยันการตั้งค่า ื่ ั้
- D. ทำการเลือกลำดับที่ 1 หรือลำดับที่ 2 ของสัปดาห์ปัจจุบัน โดยกดปุ่ม + , -
	- 01 : สัปดาหที่ 1
	- 02 : สัปดาหที่ 2
- 4. หมายเลขของการต งคาจะเปลี่ยนเปน 07 ั้
- 5. ไปสู่การตั้งค่าถัดไป หรือดันปุ่มตั้งค่าไปด้านซ้ายเพื่อจบและออกจากการตั้งค่า ั้ ั้ ื่ ั้

4.7 การต งคารูปแบบของชั่วโมง (Setting Hour Mode) ั้

- 1. ในการตั้งค่า, กดปุ่ม + , เพื่อเลือกหมายเลขของการตั้งค่ารูปแบบของชั่วโมงคือ 07 ื่ ั้
- 2. กดปุ่ม ENTER เพื่อเข้าสู่การตั้งค่ารูปแบบของชั่วโมง ื่ ั้
- 3. กดปุม + , เพ อเลือกรูปแบบของชั่วโมงที่ตองการ ื่
	- 12 รูปแบบ 12 ชั่วโมง (ตัวอยาง PM 1:00-13:00)
	- 24 รูปแบบ 24 ชั่วโมง
- 4. กดปุ่ม ENTER เพื่อยืนยันการตั้งค่ารูปแบบของชั่วโมงที่ต้องการ ื่ ั้
- 5. หมายเลขของการต งคาจะเปลี่ยนเปน 08 ั้
- 6. ไปสู่การตั้งค่าถัดไป หรือดันปุ่มตั้งค่าไปด้านซ้ายเพื่อจบและออกจากการตั้งค่า ั้ ั้ ื่ ั้

4.8 การต งคาตําแหนงการพิมพ (Setting Printing Position) ั้

- 1. ในการตั้งค่า, กดปุ่ม + , เพื่อเลือกหมายเลขของการตั้งค่าตำแหน่งการพิมพ์คือ 08 ื่ ั้
- 2. กดปุ่ม ENTER เพื่อเข้าสู่การตั้งค่าตำแหน่งการพิมพ์ ื่ ั้
- 3. กดปุ่ม + , เพื่อตั้งค่าตำแหน่งการพิมพ์ในแนวตั้งที่ต้องการ ื่ ั้
	- หมายเลขระหว่าง 00 15 , หมายเลขนี้จะทำให้ตำแหน่งการพิมพ์ขยับบรรทัดขึ้น ี้
- 4. กดปุ่ม ENTER เพื่อยืนยันการตั้งค่าตำแหน่งการพิมพ์ในแนวตั้ง ื่ ั้
- 5. กดปุ่ม + , เพื่อตั้งค่าตำแหน่งการพิมพ์ในแนวนอนที่ต้องการ ื่ ั้
	- หมายเลขระหว่าง 00 30 , หมายเลขนี้จะทำให้ตำแหน่งการพิมพ์ขยับไปด้านขวาของ ี้ คอลัมน
- 6. กดปุ่ม ENTER เพื่อยืนยันการตั้งค่าตำแหน่งการพิมพ์ในแนวนอน ื่
- 7. หมายเลขของการต งคาจะเปลี่ยนเปน 09 ั้
- 8. ไปสู่การตั้งค่าถัดไป หรือดันปุ่มตั้งค่าไปด้านซ้ายเพื่อจบและออกจากการตั้งค่า ั้ ั้ ื่ ั้

4.9 การต งคาทดหรือลดเวลา (Setting Day Light Saving Time) ั้

- 1. ในการตั้งค่า, กดปุ่ม + , เพื่อเลือกหมายเลขของการตั้งค่าตำแหน่งการพิมพ์คือ 09 ื่ ั้
- 2. กดปุ่ม ENTER เพื่อเข้าสู่การตั้งค่าทดหรือลดเวลา ื่ ั้
- 3. กดปุ่ม + , เพื่อเลือกปีเริ่มต้นสำหรับการทดเวลา ื่ ิ่
- 4. กดปุ่ม ENTER เพื่อยืนยันการเลือกปีเริ่มต้นสำหรับการทดเวลา ื่ ิ่
- 5. กดปุ่ม + , เพื่อเลือกเดือนเริ่มต้นสำหรับการทดเวลา ื่ ิ่
- 6. กดปุ่ม ENTER เพื่อยืนยันการเลือกเดือนเริ่มต้นสำหรับการทดเวลา ื่ ิ่
- 7. กดปุ่ม + , เพื่อเลือกวันที่เริ่มต้นสำหรับการทดเวลา ื่ ี่ ิ่
- 8. กดปุ่ม ENTER เพื่อยืนยันการเลือกวันที่เริ่มต้นสำหรับการทดเวลา ื่  $\overline{\phantom{a}}$ ิ่
- 9. กดปุ่ม + , เพื่อเลือกชั่วโมงเริ่มต้นสำหรับการทดเวลา ื่
- 10. ตอนน หนาจอจะแสดงวันที่สิ้นสุดของการทดเวลา ี้
- 11. กดปุ่ม + , เพื่อเลือกเดือนสิ้นสุดสำหรับการทดเวลา ื่ ิ้
- 12. กดปุ่ม ENTER เพื่อยืนยันการเลือกเดือนสิ้นสุดสำหรับการทดเวลา ื่ ิ้
- 13. กดปุม + , เพ อเลือกวันที่สิ้นสุดสําหรับการทดเวลา ื่
- 14. กดปุ่ม ENTER เพื่อยืนยันการเลือกวันที่สิ้นสุดสำหรับการทดเวลา ื่
- 15. กดปุม + , เพ อเลือกชั่วโมงสิ้ นสุดสําหรับการทดเวลา ื่
- 16. กดปุ่ม ENTER เพื่อยืนยันการเลือกชั่วโมงสิ้นสุดสำหรับการทดเวลา ื่
- 17. หมายเลขของการต งคาจะเปลี่ยนเปน 10 ั้
- 18. ไปสู่การตั้งค่าถัดไป หรือดันปุ่มตั้งค่าไปด้านซ้ายเพื่อจบและออกจากการตั้งค่า ั้ ื่ ั้

หมายเหตุ : เมื่อถึงเวลาของการทดเวลาจะเพิ่มเวลาด้วย 1 ชั่วโมงและเมื่อสิ้นสุดการทดเวลา เวลาจะกลับ ื่ ิ่ ิ้ เขาปกติ

ยกเลิกการทํางานน ี้โดยการกําหนดเดือนเปน 00

4.10 การตั้งค่ารูปแบบการพิมพ์ (Setting Printing Format) ั้

- 1. ในการตั้งค่า, กดปุ่ม + , เพื่อเลือกหมายเลขของการตั้งค่ารูปแบบการพิมพ์คือ 10 ื่ ั้
- 2. กดปุ่ม ENTER เพื่อเข้าสู่การตั้งค่ารูปแบบการพิมพ์ ื่ ั้
- 3. กดปุ่ม + , เพื่อเลือกรูปแบบการพิมพ์ที่ต้องการ ื่
	- 00 รูปแบบการพิมพแบบ 24 ชั่วโมง (1/60 ชั่วโมง)
	- 01 รูปแบบการพิมพแบบ ฐานรอย (1/100 ชั่วโมง)
	- $\bullet$   $02 2$ ปแบบการพิมพ์แบบ 12 ชั่วโมง (ตัวอย่าง 01:00 = PM 13:00)
- 4. กดปุ่ม ENTER เพื่อยืนยันการเลือกรูปแบบการพิมพ์ ื่
- 5. หมายเลขของการต งคาจะเปลี่ยนเปน 11 ั้
- 6. ไปสู่การตั้งค่าถัดไป หรือดันปุ่มตั้งค่าไปด้านซ้ายเพื่อจบและออกจากการตั้งค่า ั้ ั้ ื่ ั้

4.11 การต งคาการตรวจสอบบัตรโดยอัตโนมัติ (Setting Function for Auto-Detecting Time Card) ั้

- 1. ในการตั้งค่า, กดปุ่ม + , เพื่อเลือกหมายเลขของการตั้งค่าการตรวจสอบบัตรโดยอัตโนมัติคือ 11 ื่ ั้
- 2. กดปุ่ม ENTER เพื่อเข้าสู่การตั้งค่าการตรวจสอบบัตรโดยอัตโนมัติ ื่ ั้
- 3. กดปุม + , เพ อเลือก 00 / 01 ื่
	- 00 ใชการตรวจสอบบัตรโดยอัตโนมัติ
	- 01 ไมใชการตรวจสอบบัตรโดยอัตโนมัติ
- 4. กดปุม ENTER เพ อยืนยันการเลือกการตรวจสอบบัตรโดยอัตโนมัติ ื่
- 5. ไปสู่การตั้งค่าถัดไปจากหมายเลข 01 ถึง 11 โดยกดปุ่ม + , หรือดันปุ่มตั้งค่าไปด้านซ้ายเพื่อจบและ ั้ ั้ ื่ ออกจากการตั้งค่า ั้
- 6. เลือกปุ่ม COLOR / MUSIC / COLUMN เพื่อทำการตั้งค่า ื่ หมายเหตุ : ถ้าคุณใช้บัตรที่ไม่มีรูเล็กๆที่ด้านล่าง, กรุณาตั้งค่าเป็น 01 ั้

## **5. การตั้งคาการพิมพสี**

- 1. ในการตั้งค่า, กดปุ่ม COLOR เพื่อเข้าสู่การตั้งค่าพิมพ์สี ื่ ั้
- 2. กดปุ่ม ENTER เพื่อตั้งค่าชั่วโมง ื่ ั้
- 3. กดปุ่ม + , เพื่อเลือกชั่วโมงที่ต้องการสำหรับการเปลี่ยนสี ื่
- 4. กดปุ่ม ENTER เพื่อยืนยันการตั้งค่าชั่วโมง ื่ ั้
- 5. กดปุ่ม + , เพื่อเลือกนาทีที่ต้องการสำหรับการเปลี่ยนสี ื่
- 6. กดปุ่ม ENTER เพื่อยืนยันการตั้งค่านาที ื่ ั้
- 7. กดปุม + , เพ อเลือก 01 / 02 สําหรับสีที่จะพิมพ ื่
	- 01 สําหรับพิมพสีดํา
	- 02 สําหรับพิมพสีแดง
- 8. กดปุม ENTER เพ อยืนยันการเลือกสี ื่
- 9. ตอนนี้หน้าจอจะแสดงการตั้งค่าสัปดาห์ ี้ ั้ หมายเหตุ : ถ้าไม่ต้องการตั้งในส่วนของสัปดาห์, กดปุ่ม ENTER เพื่อข้ามขั้นตอน 10 - 13 ื่ ั้
- 10. กดปุ่ม + , เพื่อเลือกวันในสัปดาห์, ถ้าวันใดถูกเลือกสัญลักษณ์ของวันนั้นจะกระพริบที่ด้านบนของ ื่ ั้ หน้าจอ
- 11. กดปุ่ม COLOR 1 ครั้ง เพื่อลบวันที่ที่ถูกเลือกสำหรับพิมพ์สี (กด COLOR อีกครั้งเพื่อแสดงสัญลักษณ์) ื่ ั้ ื่
- 12. กดปุ่ม + , เพื่อเลื่อนสัญลักษณ์วันในสัปดาห์, และกดปุ่ม COLOR เพื่อตกลงสำหรับการพิมพ์สี ื่ ื่ ื่
- 13. หลังจากกำหนดวันในสัปดาห์ที่ต้องการเสร็จแล้ว, กดปุ่ม ENTER เพื่อยืนยันการตั้งค่า ื่ ั้
- 14. ตอนนี้หมายเลขของการตั้งค่าจะเปลี่ยนเป็น 02, ทำขั้นตอนที่ 2 13 ซ้ำเพื่อตั้งค่าถัดไป หรือดันปุ่มตั้ง ี้ ั้ ั้ ื่ ั้ ค่าไปด้านซ้ายเพื่อจบและออกจากการตั้งค่า ื่ ั้

### **6. การตั้งคาการสงเสียง**

- 1. ในการตั้งค่า, กดปุ่ม MUSIC เพื่อเข้าสู่การตั้งค่าการส่งเสียง ื่ ั้
- 2. กดปุ่ม ENTER เพื่อตั้งค่าชั่วโมง ื่ ั้
- 3. กดปุม + , เพ อเลือกชั่วโมงที่ตองการสําหรับการสงเสียง ื่
- 4. กดปุ่ม ENTER เพื่อยืนยันการตั้งค่าชั่วโมง ื่ ั้
- 5. กดปุม + , เพ อเลือกนาทีที่ตองการสําหรับการสงเสียง ื่
- 6. กดปุ่ม ENTER เพื่อยืนยันการตั้งค่านาที ื่ ั้
- 7. กดปุ่ม + , เพื่อเลือก 01 / 02 หรือ 03 สำหรับการตั้งค่าการส่งเสียง ื่ ั้
	- 01 สัญญาณกระด ิ่งภายใน
	- 02 ต่อสัญญาณกระดิ่งภายนอก ิ่
	- 03 สัญญาณกระดิ่งภายใน และ ต่อสัญญาณกระดิ่งภายนอก ิ่
- 8. กดปุ่ม ENTER เพื่อยืนยันตั้งค่าเสียงกระดิ่ง ื่ ั้
- 9. กดปุ่ม + , เพื่อตั้งค่าระยะเวลาในการส่งสัญญาณ ื่ ั้
	- ค่าเริ่มต้น 00:22 (22 วินาที) ิ่
	- ระยะเวลามากสุด 59 นาที 59 วินาที
- 10. กดปุ่ม ENTER เพื่อยืนยันตั้งค่าระยะเวลา ื่ ั้
- 11. ตอนนี้หน้าจอจะแสดงการตั้งค่าสัปดาห์ ี้ ั้
- 12. กดปุ่ม + , เพื่อเลือกวันในสัปดาห์, ถ้าวันใดถูกเลือกสัญลักษณ์ของวันนั้นจะกระพริบที่ด้านบนของ ื่ ั้ หน้าจค
- 13. กดปุ่ม MUSIC 1 ครั้งเพื่อลบวันที่ถูกเลือกสำหรับการส่งเสียง (กดปุ่ม MUSIC อีกครั้งเพื่อแสดง ั้ ื่ ั้ ื่ สัญลักษณของวันในสัปดาห)
- 14. กดปุ่ม + , เพื่อเลื่อนสัญลักษณ์วันในสัปดาห์, และปุ่ม MUSIC เพื่อตกลงวันในสัปดาห์เพื่อส่งเสียง ื่ ื่ ื่ ื่
- 15. หลังจากกำหนดวันในสัปดาห์ที่ต้องการเสร็จแล้ว, กดปุ่ม ENTER เพื่อยืนยันการตั้งค่า ื่ ั้
- 16. ตอนนี้หมายเลขของการตั้งค่าจะเปลี่ยนเป็น 02, ทำขั้นตอนที่ 2 16 ซ้ำเพื่อตั้งค่าถัดไป หรือดันปุ่มตั้ง ี้ ั้ ั้ ื่ ั้ ค่าไปด้านซ้ายเพื่อจบและออกจากการตั้งค่า ื่ ั้

### <u>7. การตั้งค่าคอลัมน์สำหรับตำแหน่งการพิมพ์</u>

- 1. ในการตั้งค่า, กดปุ่ม COLUMN เพื่อเข้าสู่การตั้งค่าคอลัมน์ ื่ ั้
- 2. กดปุ่ม ENTER เพื่อตั้งค่าชั่วโมง ื่ ั้
- 3. กดปุ่ม + , เพื่อเลือกชั่วโมงที่ต้องการสำหรับการตั้งค่าคอลัมน์ ื่ ั้
- 4. กดปุ่ม ENTER เพื่อยืนยันการตั้งค่าชั่วโมง ื่ ั้
- 5. กดปุ่ม + , เพื่อเลือกนาทีที่ต้องการสำหรับการตั้งค่าคอลัมน์ ื่ ั้
- 6. กดปุ่ม ENTER เพื่อยืนยันการตั้งค่านาที ื่ ั้
- 7. กดปุม + , เพ อเลือกคอลัมน 01 06 สําหรับพิมพ ื่
- 8. กดปุ่ม ENTER เพื่อยืนยันการตั้งค่าคอลัมน์ ั้
- 9. ตอนนี้หน้าจอจะแสดงการตั้งค่าสัปดาห์ ี้ ั้ หมายเหตุ : ถ้าไม่ต้องการตั้งวันในสัปดาห์, กดปุ่ม ENTER เพื่อข้ามขั้นตอน 10 - 13 ื่ ั้
- 10. กดปุ่ม + , เพื่อเลือกวันในสัปดาห์, ถ้าวันใดถูกเลือกสัญลักษณ์ของวันนั้นจะกระพริบที่ด้านบนของ ื่ ั้ หน้าจค
- 11. กดปุ่ม COLUMN 1 ครั้ง เพื่อลบวันที่ที่ถูกเลือกสำหรับการพิมพ์ (กด COLUMN อีกครั้งเพื่อแสดง ื่ ั้ ื่ สัญลักษณของวันในสัปดาห)
- 12. กดปุ่ม + , เพื่อเลื่อนสัญลักษณ์วันในสัปดาห์, และกดปุ่ม COLUMN เพื่อตกลงวันในสัปดาห์เพื่อ ื่ ื่ ื่ พิมพ
- 13. หลังจากกำหนดวันในสัปดาห์ที่ต้องการเสร็จแล้ว, กดปุ่ม ENTER เพื่อยืนยันการตั้งค่า ื่ ั้
- 14. ตอนนี้หมายเลขของการตั้งค่าจะเปลี่ยนเป็น 02, ทำขั้นตอนที่ 2 13 ซ้ำเพื่อตั้งค่าถัดไป หรือดันปุ่มตั้ง ี้ ั้ ั้ ื่ ั้ ค่าไปด้านซ้ายเพื่อจบและออกจากการตั้งค่า ื่ ั้

### **จะลบคาที่ตั้งไดอยางไร ?**

กดปุ่ม + , - เพื่อเลือกหมายเลขของค่าที่ตั้งไว้, แล้วกดปุ่ม + และ ENTER พร้อมกัน 3 วินาที เพื่อลบค่าที่ได้ ื่ ื่ ตั้งไว

## **8. การใสบัตร**

- 1. สอดบัตรในด้านที่ถูกต้องลงในช่องใส่บัตรอย่างระมัดระวัง (ถ้าคุณใส่บัตรผิดด้าน บัตรจะถูก ดันออกมาจากตัวเครื่องโดยที่ไม่มีการพิมพ์ใดๆ, และหน้าจอจะแสดงข้อผิดพลาด)
- 2. บัตรจะถูกดึงเข้าไปโดยอัตโนมัติ และถูกพิมพ์ในคอลัมน์ตรงตำแหน่งที่ถูกกำหนดไว้ที่ด้าน บน. หลังจากพิมพแลว, บัตรจะถูกดันออกมาจากชองโดยอัตโนมัติ

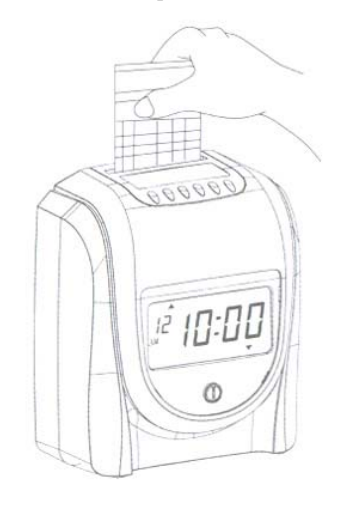

### **9. การดูแลรักษา**

9.1 การใสผาหมึก

หมุนเกลียวล็อคผาหมึกใหแนนเสมอหลังจากการเปลี่ยนผาหมึก

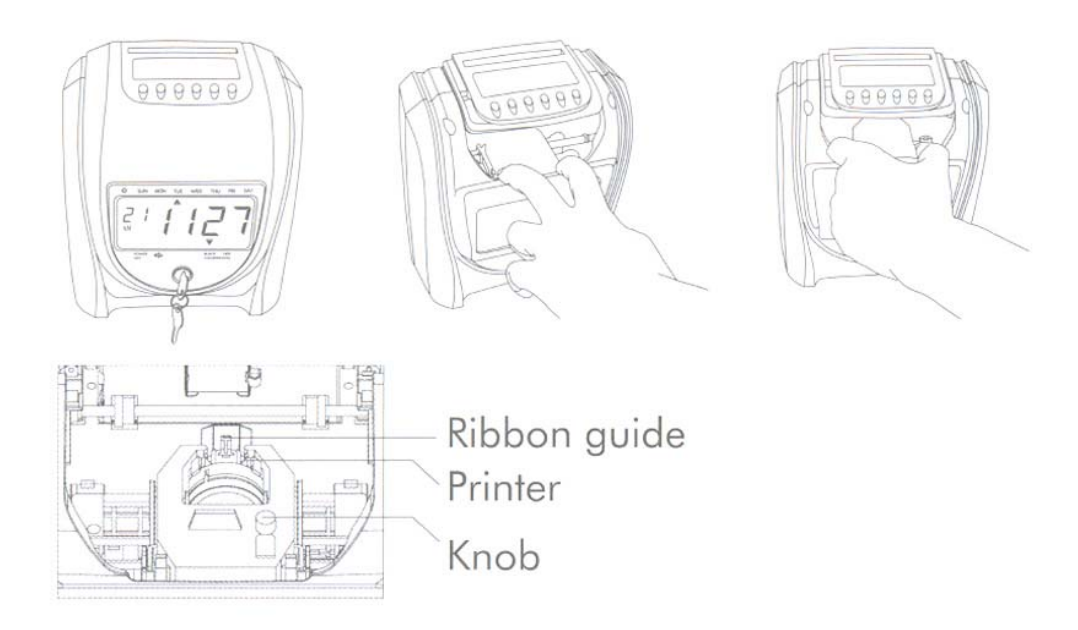

9.2 แบตเตอร

เครื่องบันทึกเวลาจะมีแบตเตอรี่อยู่ภายในบน PC บอร์ด เพื่อเก็บเวลาที่ถูกต้องเสมอ และเก็บค่าได้ 3 ื่ ี่ ื่ ปีในกรณีที่ไม่มีไฟฟ้า. เสียบปลั๊กไฟไว้เสมอ หรือเปลี่ยนแบตเตอรี่เมื่อแบตเตอรี่หมดอายุ ี่ ื่ ี่

### **10. ตรวจสอบขอผิดพลาด**

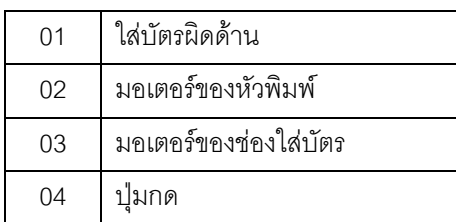

# **11. ขอควรระวัง**

- 1. การใช้งานในที่ร่มเท่านั้น. ห้ามติดตั้งนอกสถานที่ หรือในที่ที่โดนฝน , ใกล้ความร้อน หรือฝุ่น ั้
- 2. ใช้พลังงานไฟที่ถูกต้องกับตัวเครื่อง ื่
- 3. ระวังอย่างให้ของเหลวหกใส่ตัวเครื่อง ื่
- 4. ห้ามนำบัตรตอกที่ชำรุดมาใช้กับตัวเครื่อง ื่